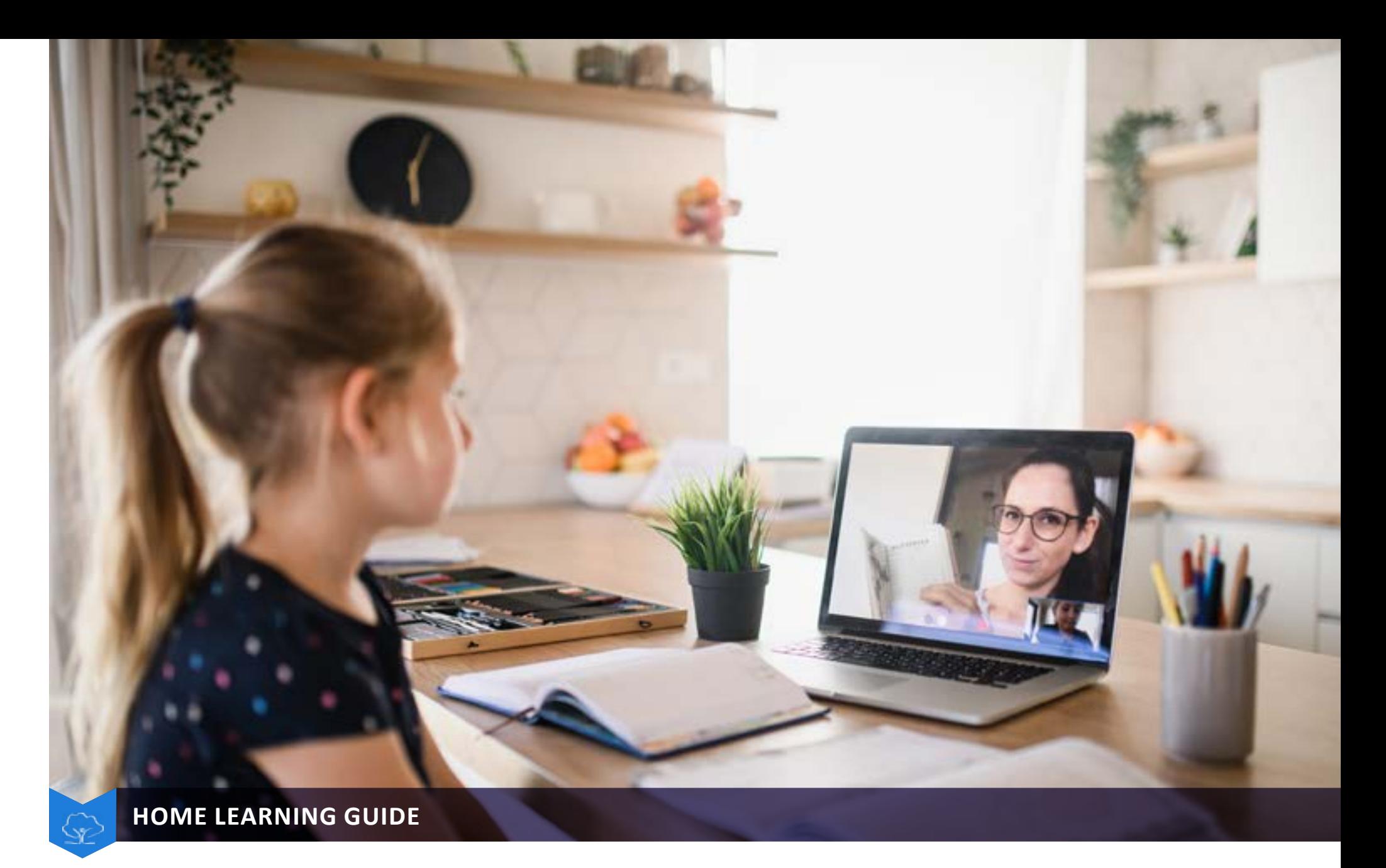

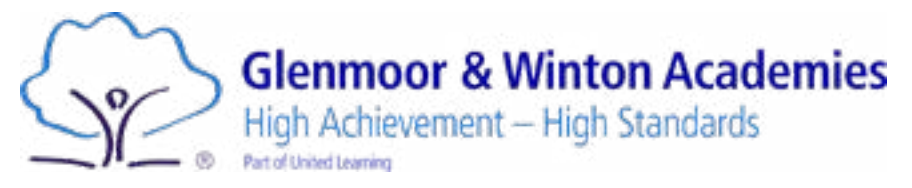

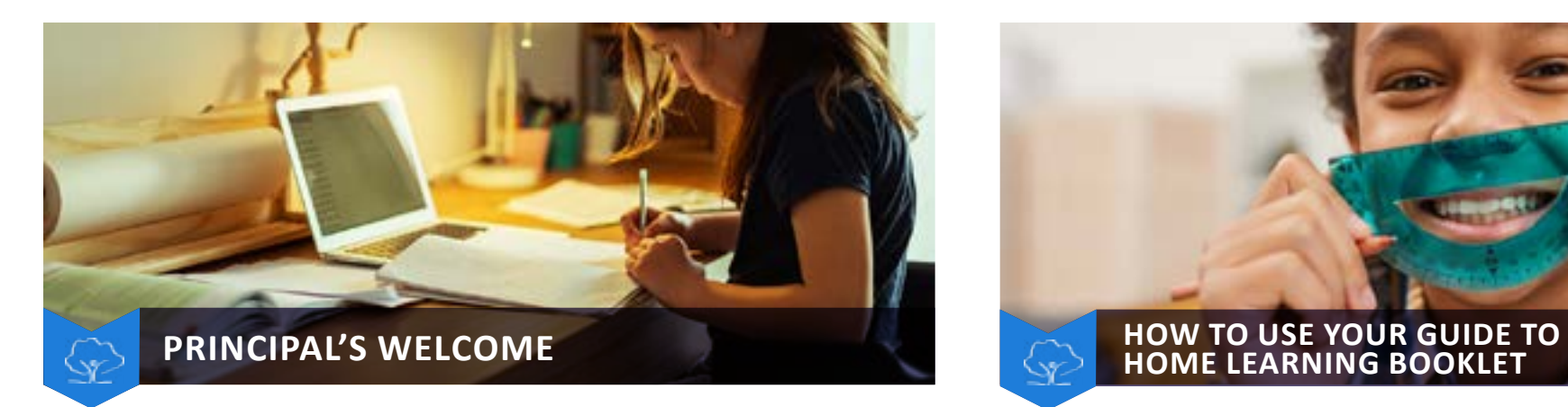

We would first and foremost like to thank you for your continued support. We recognise what goes into supporting your son/daughter with their Home Learning and your efforts are greatly appreciated.

In order to try and support you and your son/daughter most effectively, we have drawn together all of the key information that you may need in this booklet.

Your son/daughter should access their lessons in line with their normal school timetable. A lettter has been sent to you outlining all details.

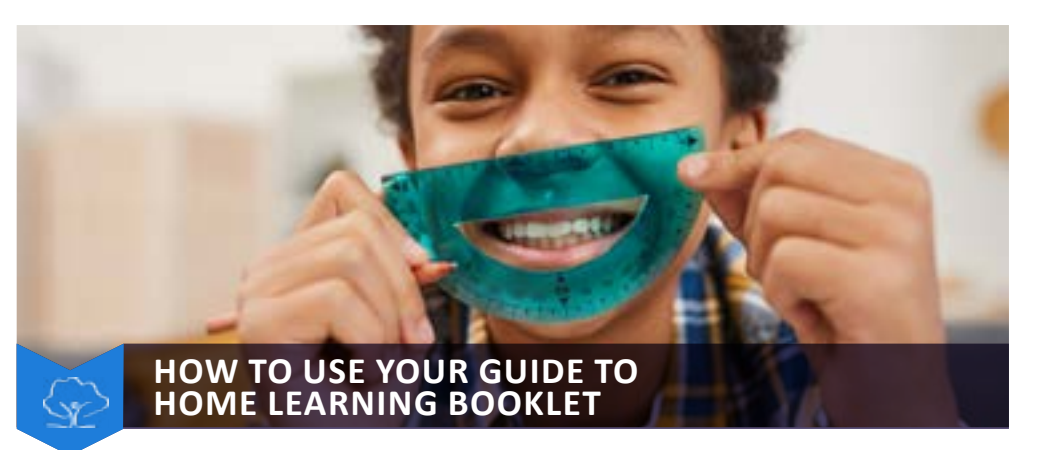

All of the key areas in relation to Home Learning can be found within this booklet.

Please use the contents page to navigate to the relevant information that you need.

Should you have any questions in relation to Home Learning please contact Ms Barrett.

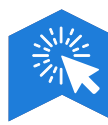

[cbarrett@glenmoorandwinton.org.uk](mailto:cbarrett%40glenmoorandwinton.org.uk?subject=)

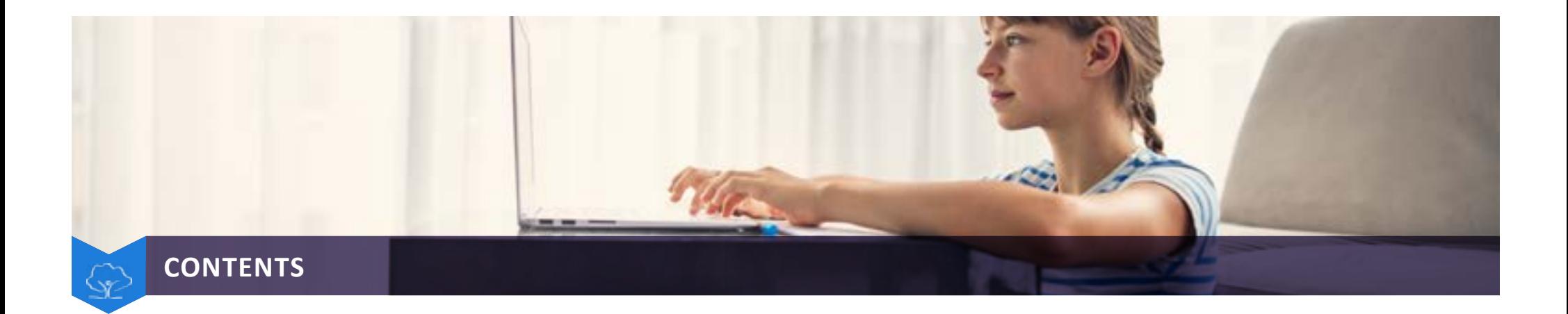

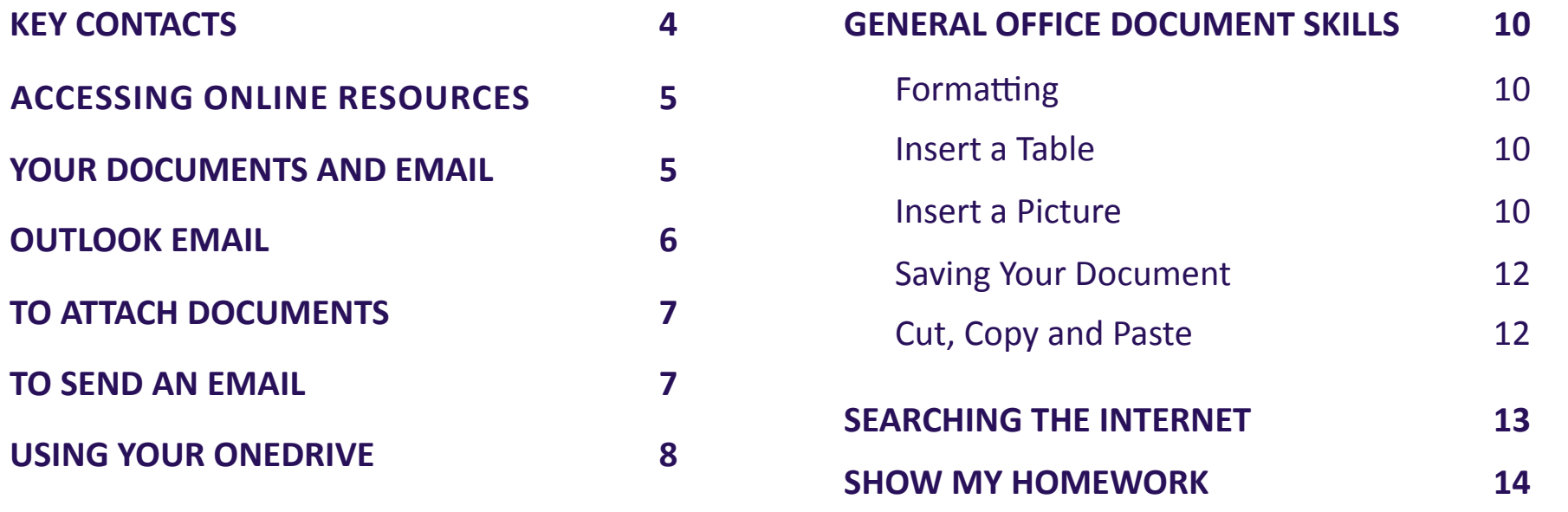

**[HOME LEARNING EXPECTATIONS](#page-18-0) 19**

**[SCHOOL TIMETABLE](#page-20-0) 21**

<span id="page-3-0"></span>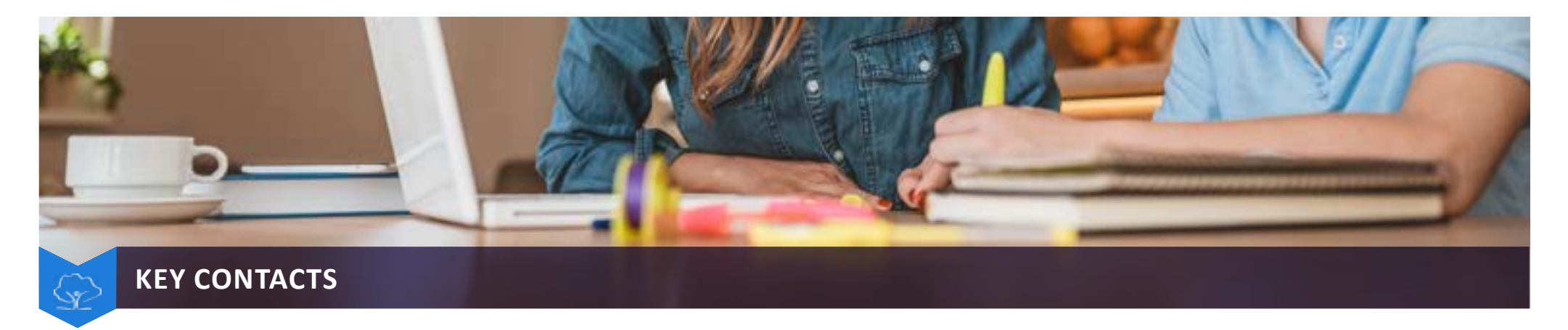

We would encourage you to contact us should you have any queries in relation to Home Learning. Below is an outline of the key contacts you may need:

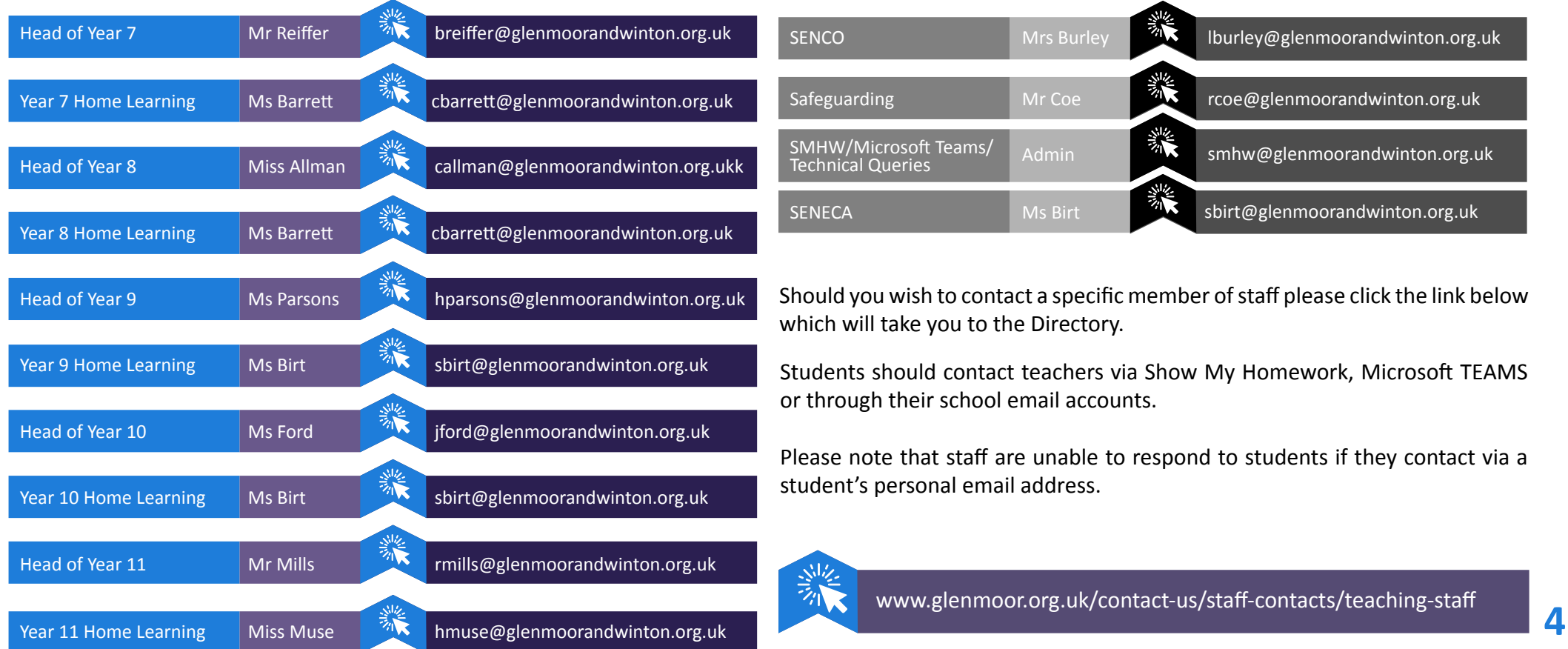

<span id="page-4-0"></span>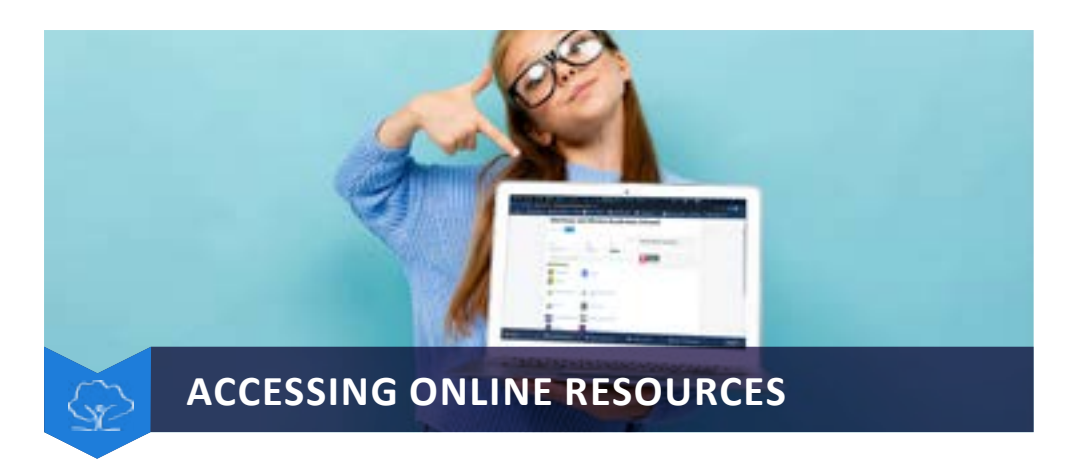

Visit the Academies' Intranet to access all of the resources you need:

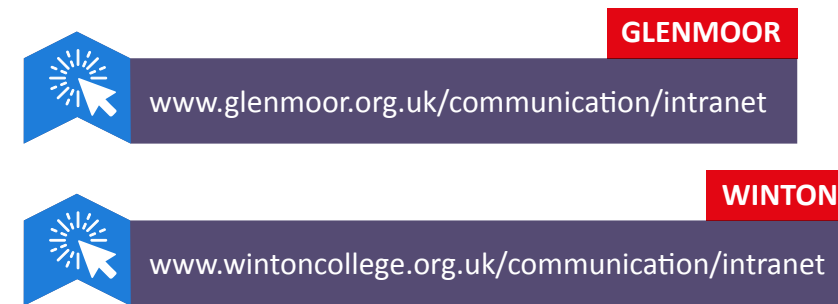

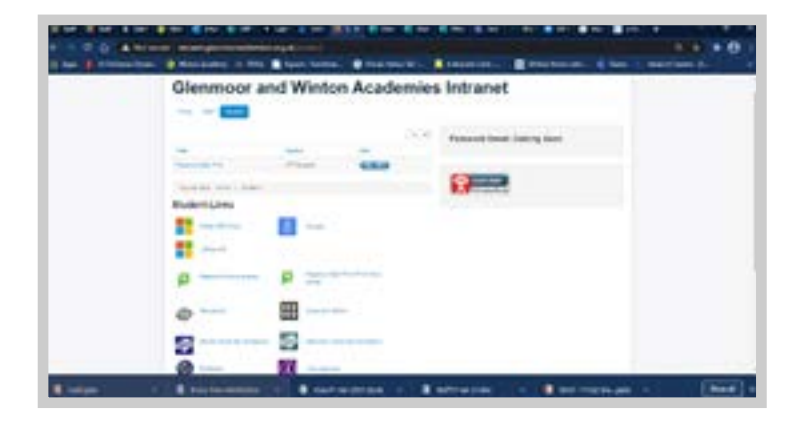

Click 'Student Log-In' with your normal school username and password. All of the platforms will then be listed on the Intranet page.

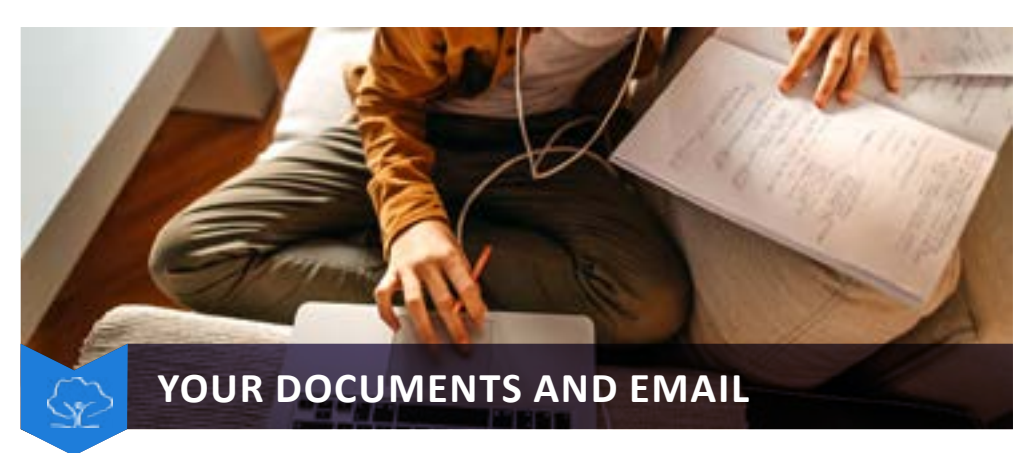

To access your school email and documents from home AND have access to office applications such as WORD, PPT etc., you can do the following:

Go to www.office.com Choose SIGN IN

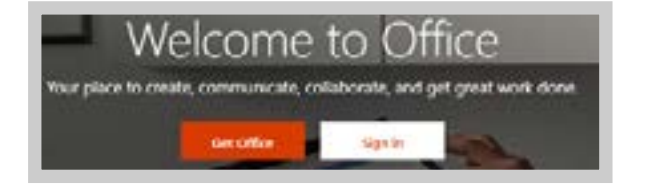

Sign in with your school email address Jbloggs15@glenmoorandwinton.org.uk

Then the password you would have set up at school (this would also be the same as your Show My Homework Password).

Once logged in you should see a variety of apps you can access.

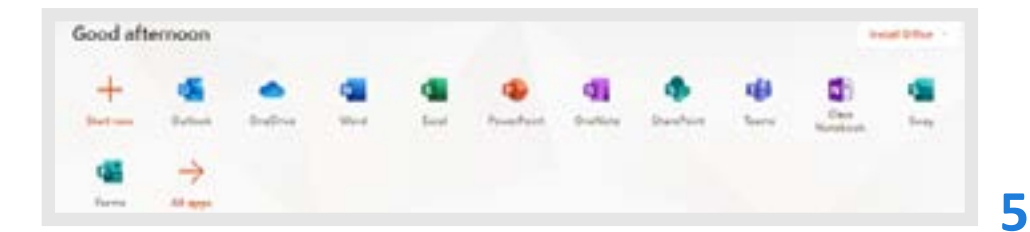

<span id="page-5-0"></span>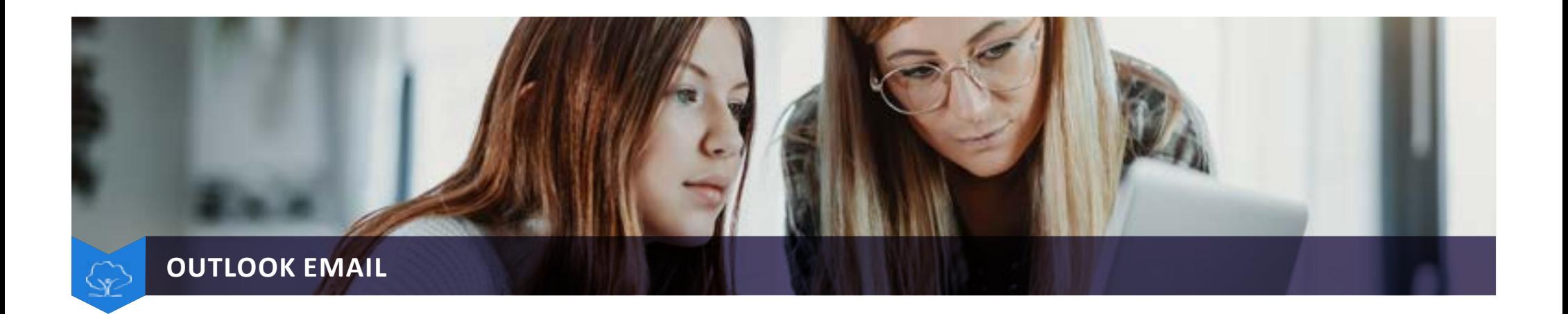

This is your school email. Here you can contact staff with work you have completed if necessary.

To create an email: Click on New Message

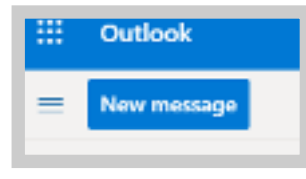

Enter the teachers name in the To box. Put in a suitable subject line.

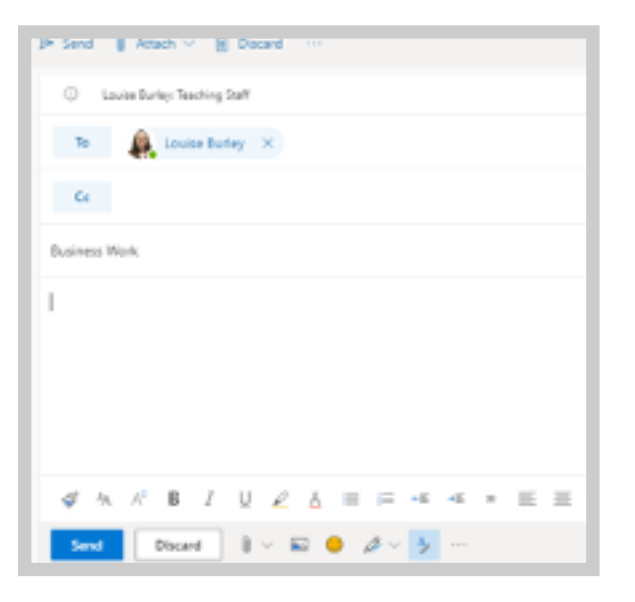

<span id="page-6-0"></span>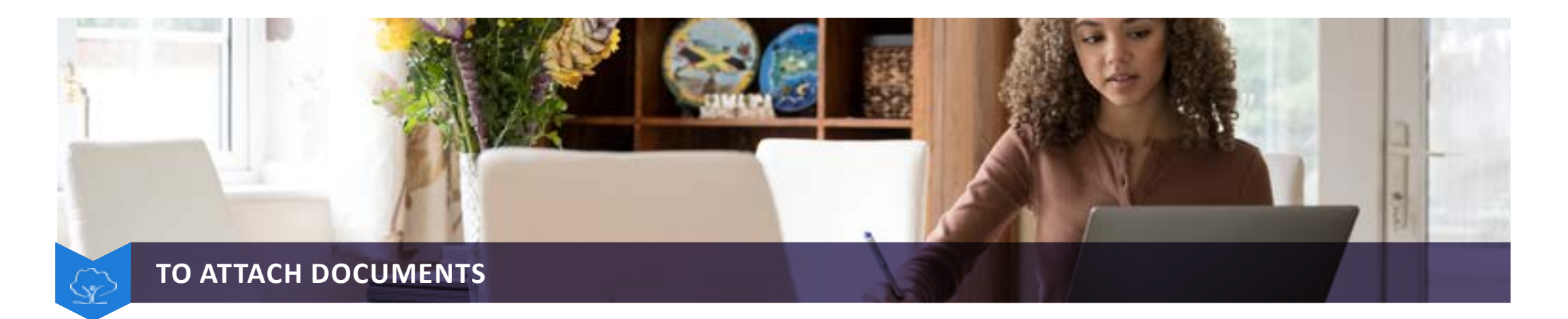

Click the paperclip at the bottom of the new email and choose the location your document is saved in. This could be your Onedrive (school document) or your home PC documents area.

Click on the document you want to attach

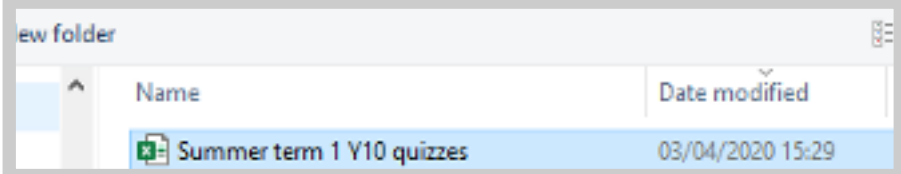

Then press Open at the bottom of the dialogue box

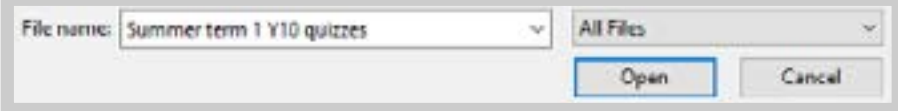

Your file will now show in the email under the subject line

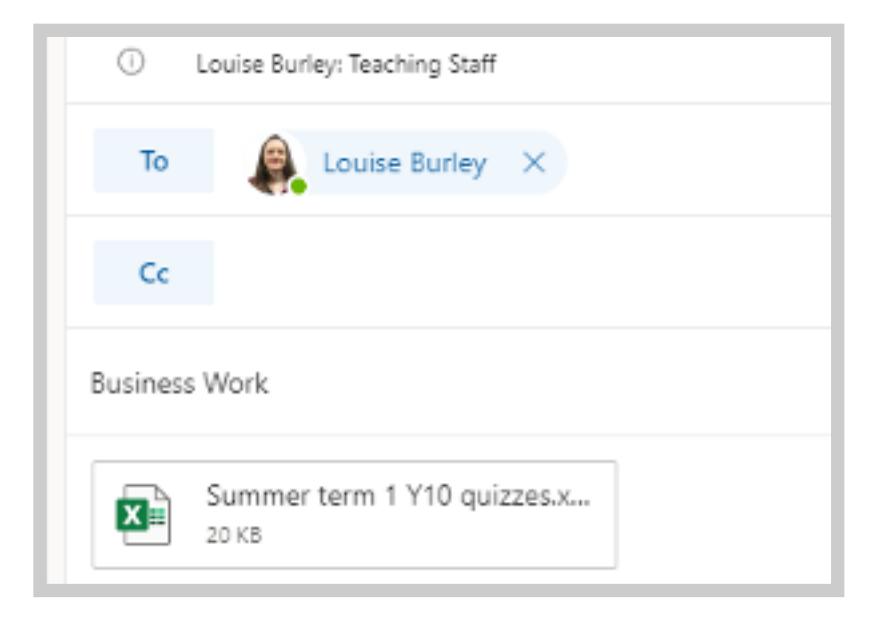

To send your email now press

Send

<span id="page-7-0"></span>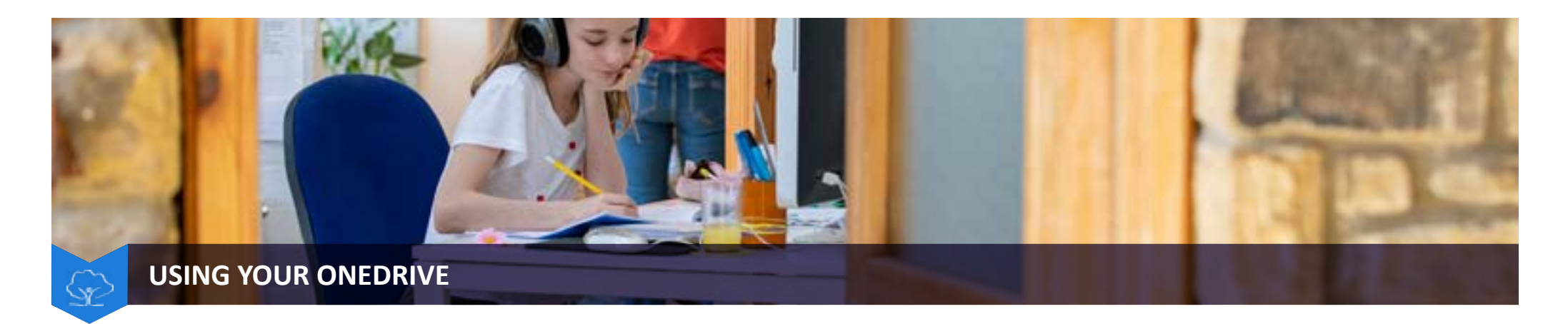

This is a cloud location which will have any documents you used at school in, and you can save documents here for school.

At the top left of your screen go back to your office 365 screen by clicking on the dots:

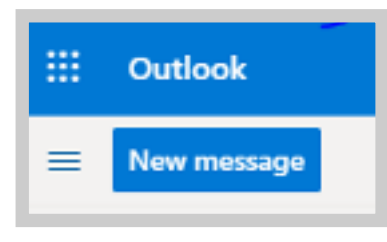

Now choose Onedrive

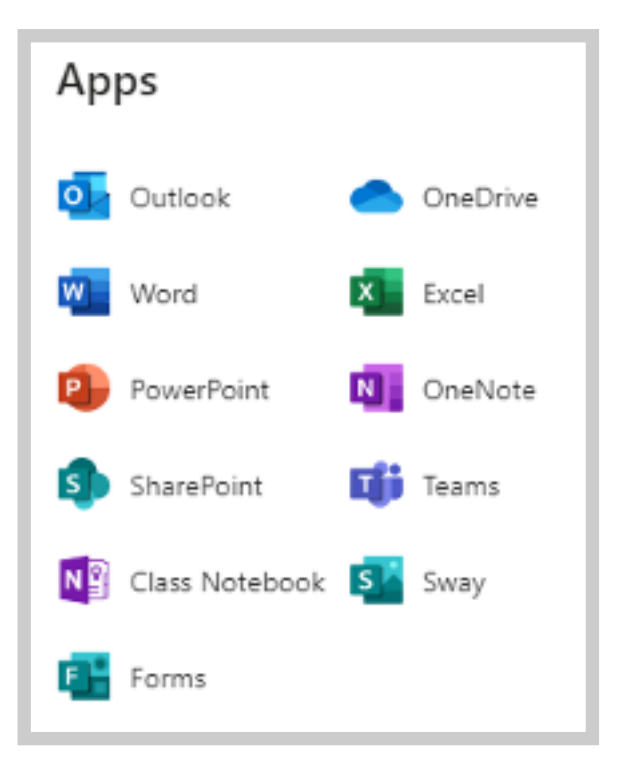

Now you will see all your files you have at school. **8**

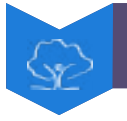

### **USING YOUR ONEDRIVE**

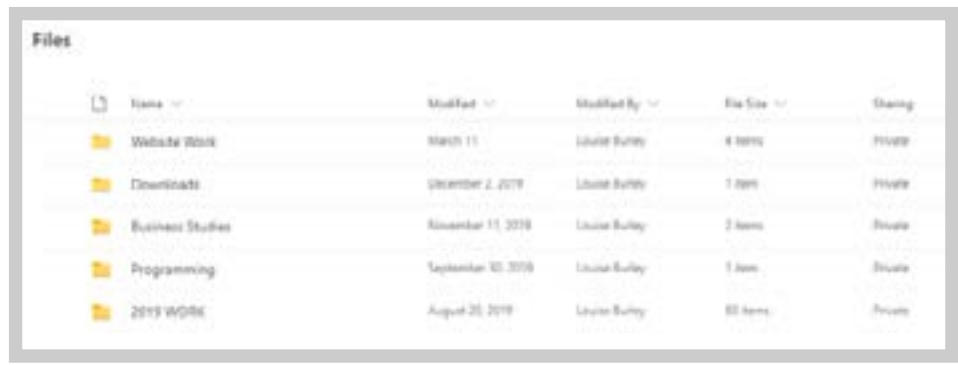

From here you can open them, work on them online and they will save automatically, download files to your own PC and save files to the Onedrive.

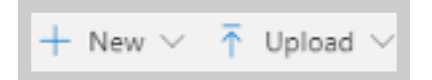

It is also easy to share files with your teachers here. Right click on the file you want to share:

Click on the share icon next to files or folders.

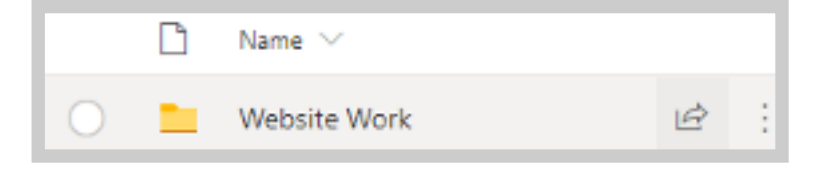

The insert the email address of who you want to share this with.

Please note that if they work on this document it will also change your original document SO BE CAREFUL WHO YOU SHARE IT WITH.

<span id="page-9-0"></span>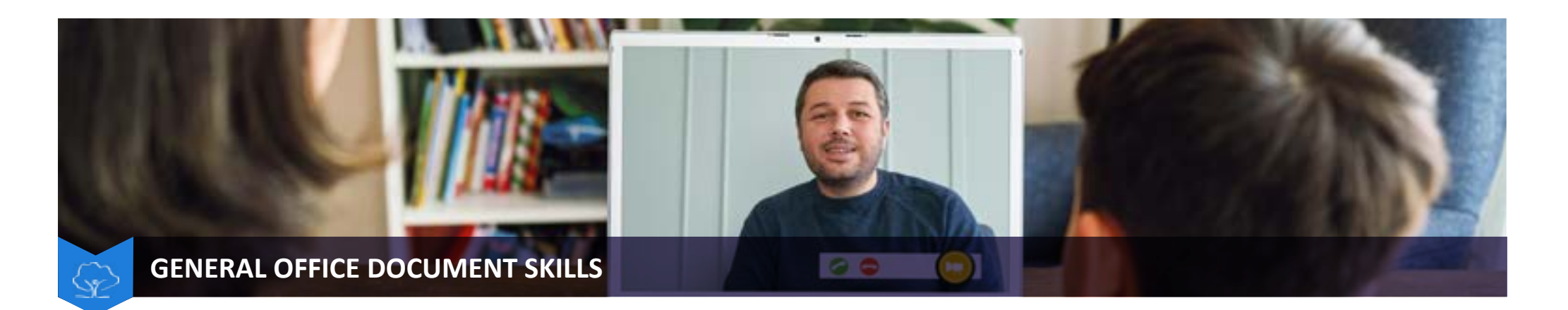

A few formatting skills below that might help when using documents such as WORD and POWERPOINT:

#### **Formatting**

On the HOME tab you will find a number of tools to help your document look good:

Design References Mailings Review Help File Home hsert Layout View.

Here you can make your writing BOLD, Underlined, or Italics.

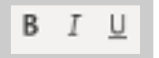

You can also change the size and style of the font here:

Calibri (Body)

On the INSERT tab you will find useful tools too:

Design Layout References Malings Review Help Home Inser! View

### **Insert a Table**

To insert a table choose this one and then the number of columns and rows you want:

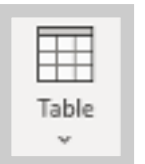

### **Insert a Picture**

To insert a picture from your files choose this one:

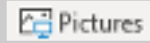

It will take you to your PICTURES folder where you can choose an image you want to insert.

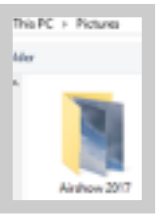

If this is not the right folder for your picture you can go to the correct folder down the left hand side:

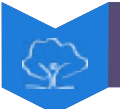

## **GENERAL OFFICE DOCUMENT SKILLS**

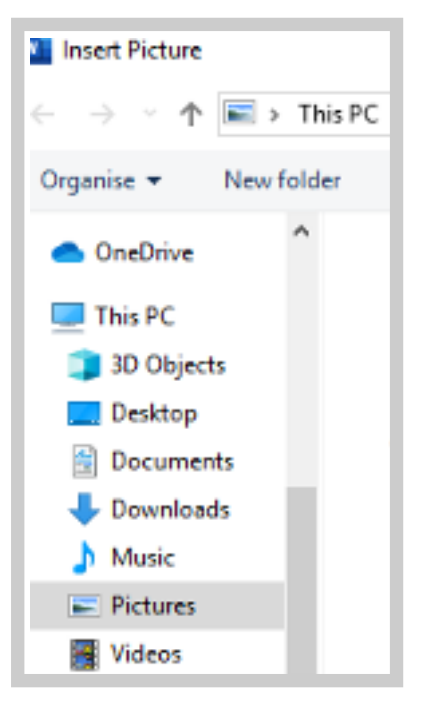

This gives you several options which might help keep your image in place.

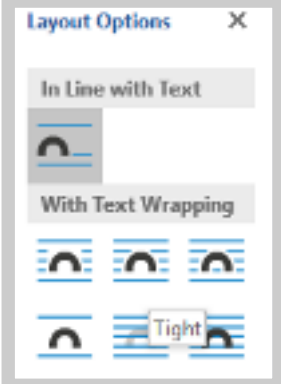

Images in documents can be tricky. In Word for example they can jump around the screen.

Try to keep them small and you can adjust the formatting by clicking on the icon on the side of the image.

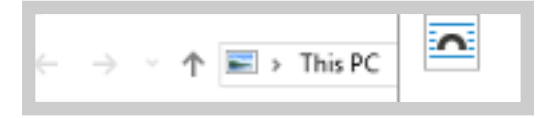

<span id="page-11-0"></span>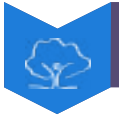

 $(\hbox{--})$ 

 $\widehat{ln}$  Home

n New

□ Open

Info

Save

Save As

**Print** 

Share

Export

Close

Transform

## **GENERAL OFFICE DOCUMENT SKILLS**

#### **Saving Your Document**

If you want to save your document go to FILE – SAVE AS

This will save it to your PC or your Onedrive if you recently logged in or used it.

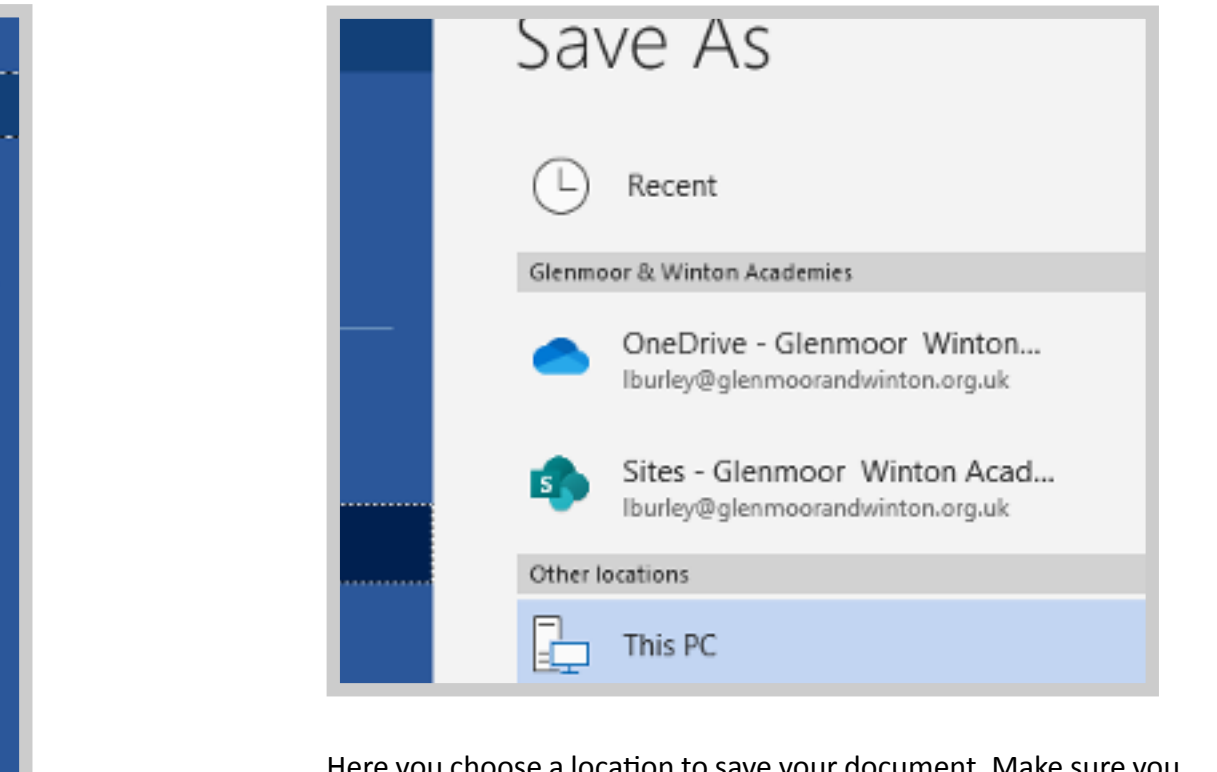

Here you choose a location to save your document. Make sure you name it appropriately and remember where you saved it.

### **Cut, Copy and Paste**

In most applications you can use tools to save you time such as CUT, COPY and PASTE.

Highlight the text you want to edit by dragging your mouse over it.

Highlight the text you want to edit

**To CUT** – type the keys CTRL and X **To COPY** – type the keys CTRL and C **To PASTE** – Type the keys CTRL and V

You can also find these tools if you highlight the text then right click.

<span id="page-12-0"></span>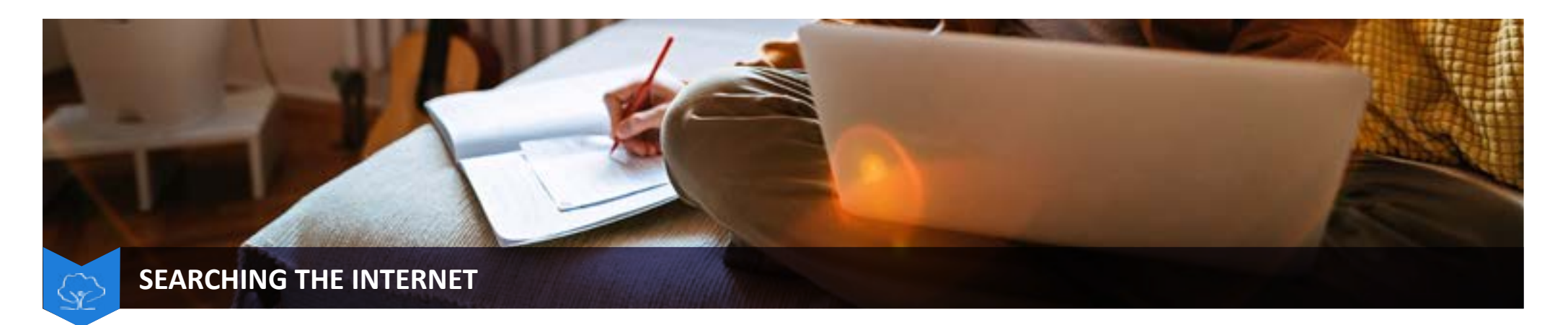

There are plenty of places to get help with school work on the internet BUT be aware of information that may be untrue, sponsored or paid for. Not everything you see on the internet will help you with your work.

You need to learn to evaluate what you see and check it against the source/web address.

#### **Common Rules to stick to are:**

- Do you trust the web address? Is it trying to sell you something or persuade you to have a particular type of view? If it is then the information may not be factual.
- Does the website have lots of errors and advertising? If so it is possibly a fake website or only out to get as many clicks on the site as possible, that is how they make their money.
- Can you back up what the website is saying from more than 2 places? If so it is more likely to be true.
- Have you actually read the information? Sometimes the headline on the page doesn't represent the actual facts, you need to read the story/information to really find out what it is about.
- DO NOT DOWNLOAD any files from sources you do not trust, it could be malicious and damage your files, computer hardware or read your sensitive files such as bank details.
- Ensure your anti-virus software is up to date.

Should any student come across a concern whilst on the internet they are encouraged to visit the following sites to report their concerns or get support:

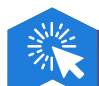

[www.ceop.police.uk/safety-centre](https://www.ceop.police.uk/safety-centre/) [www.dorset.police.uk/do-it-online](https://www.dorset.police.uk/do-it-online/)

[www.childline.org.uk/info-advice/bullying-abuse-safety/online-mobile-safety/](https://www.childline.org.uk/info-advice/bullying-abuse-safety/online-mobile-safety/)

<span id="page-13-0"></span>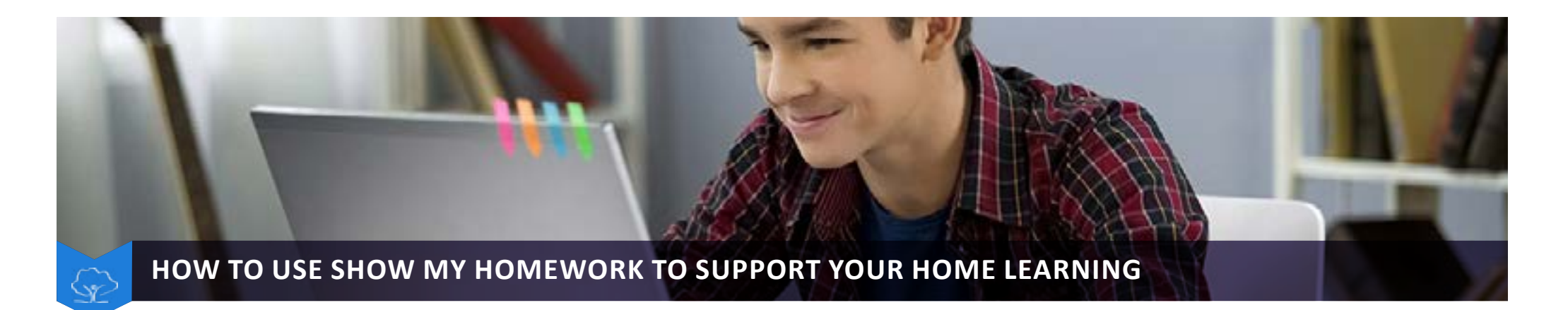

### **SMHW**

A guide for parents and students on submitting work.

#### **Setting work**

Teachers will be setting work in the form of;

- Spelling test (self marking)
- Quick quiz (self marking)
- Description in the form of a task or question
- Upload of materials like exam questions, videos, extracts etc

Work submitted can be marked online e.g. graded, rag rated or simple submitted mark etc. Parents will be able to access the 'gradebook' on the parent app to see the relevant grade awarded or colour coded for that homework.

Students can submit work back to teachers online and through the app.

# **Online submission of students work** Students can submit work back to

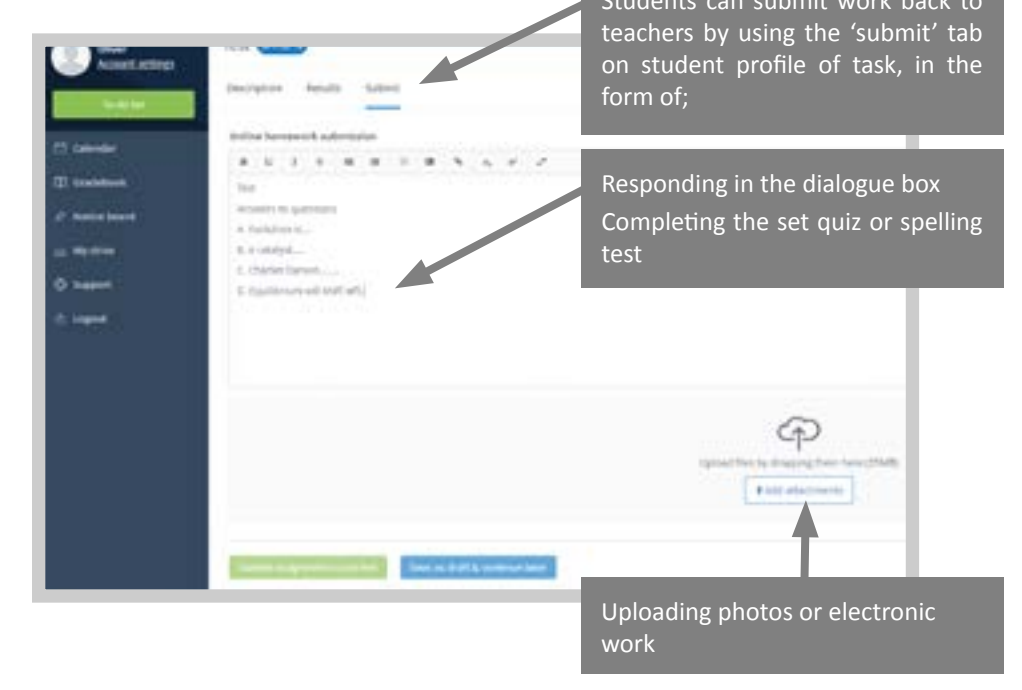

This can also be completed on mobile phones. Students can write extended answers in the 'comments' box on the task profile page and press 'submit'. Teachers will receive a notification and will then be able to download and grade work appropriately.

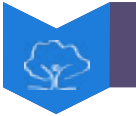

## **HOW TO USE SHOW MY HOMEWORK TO SUPPORT YOUR HOME LEARNING**

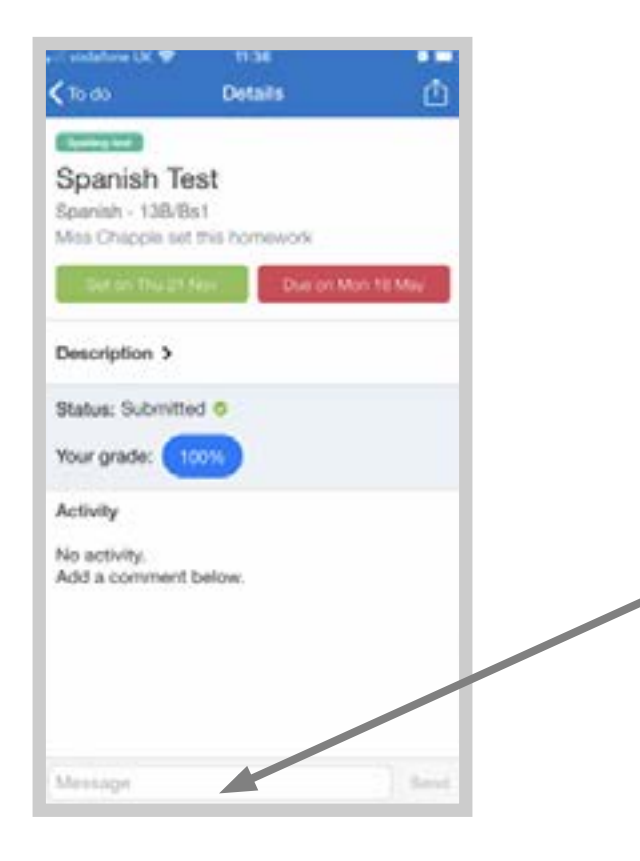

#### **How can I ask my teacher a question?**

Students are able to comment on work set, prior to the due date.

Teachers will receive a notification and can respond to the query or provide additional support.

Students can ask a question in the 'comment' section in both mobile app and the online computer based programme.

#### **FAQ - SMHW**

- **Q.** Students are not able to access OR have forgotten login –
- **Answer:** Students can reset their own password using the password reset option on login page. If this does not work, students can email SMHW@glenmoorandwinton.org.uk for this to be reset.
- **Q.** Will students and parents receive guidance on SMHW capabilities?
- **Answer:** If you require additional support with SMHW, there are additional guides available in both the parent and student sections on the SMHW app or email the address above. All guides will be available on the academies website.

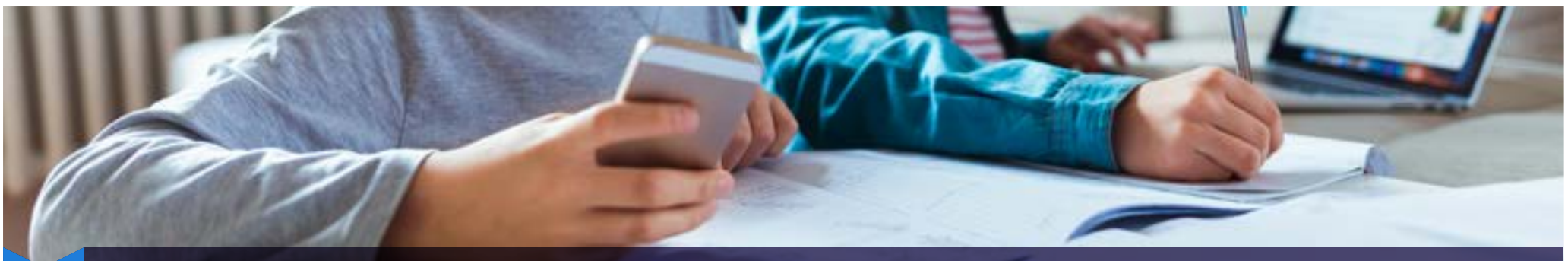

# **HOW TO JOIN MICROSOFT TEAMS THROUGH YOUR BROWSER**

The meeting can be joined on your browser (Chrome or Firefox recommended). You do not need to create a Microsoft account.

1. Click on the meeting link. This will take you to the screen below.

- 2. You have two options.
	- a) Download the Windows app
	- b) Use the in-browser software (recommended)

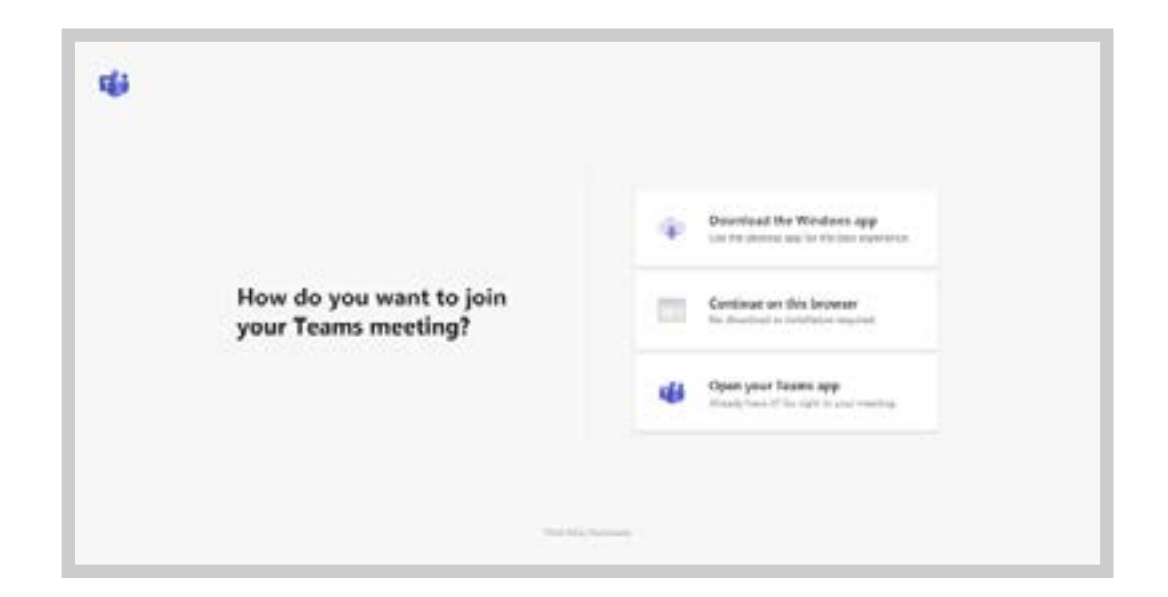

For a video, guiding you on how to use Microsoft Teams, please click here:

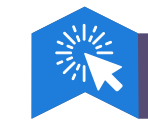

<https://www.youtube.com/watch?v=R0sQEQicQgc>

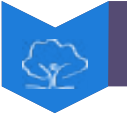

3.Type your name in the box.

*Please make sure your microphone is turned off before joining the meeting. You can do this by clicking on the button shown by the orange arrow in the image below. The icon will then turn grey and the microphone icon will have a line through it, showing you have successfully muted your microphone. If your microphone symbol already shows a line through it then you don't need to do anything further.*

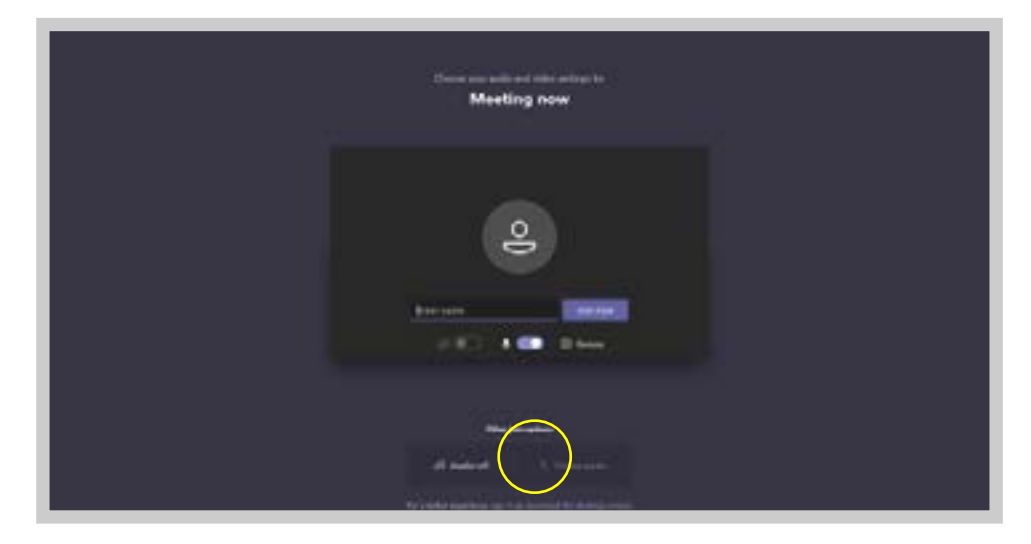

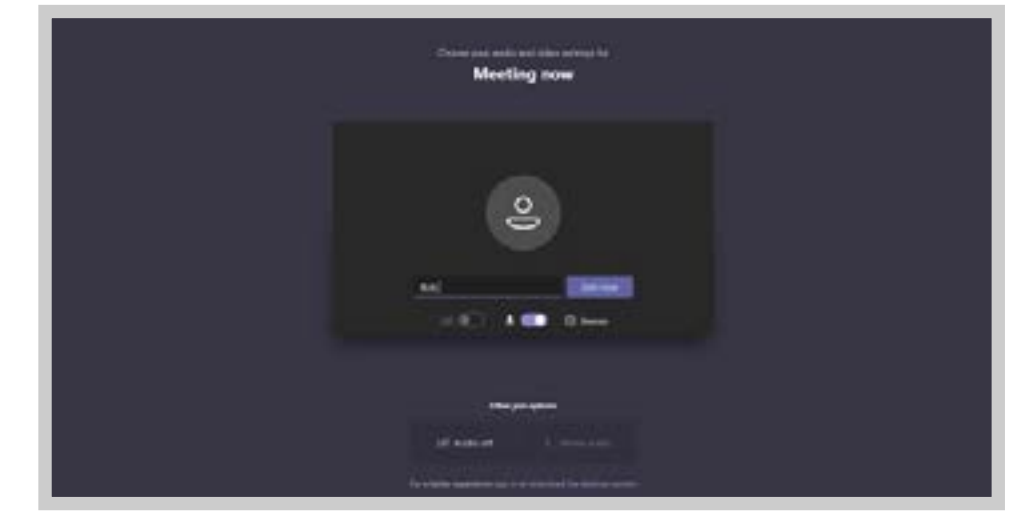

4.Click 'Join now'. 5.The meeting will start once the meeting organisers join.

# **HOW TO JOIN MICROSOFT TEAMS USING A MOBILE PHONE**

- 1. Go to the Apple Store or the Google Play Store and download the Microsoft Teams app. You do not need to create a Microsoft account.
- 2. Click on the meeting link. This will load up the Teams app.
- 3. Click 'Join as a guest'.
- 4. Type in your name and click 'Join as a guest'.
- 5. The meeting will start once the meeting organisers join.
- 6. Please make sure your microphone is muted. The symbol needs to show a line through it, showing your microphone is successfully muted.

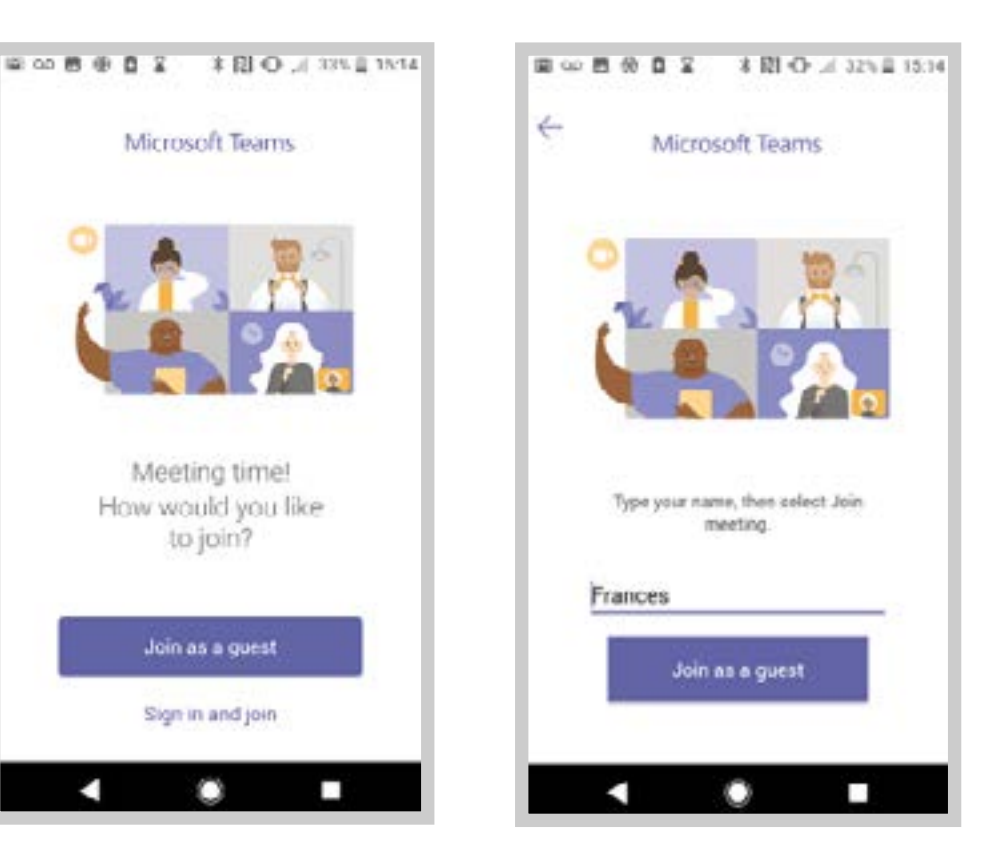

<span id="page-18-0"></span>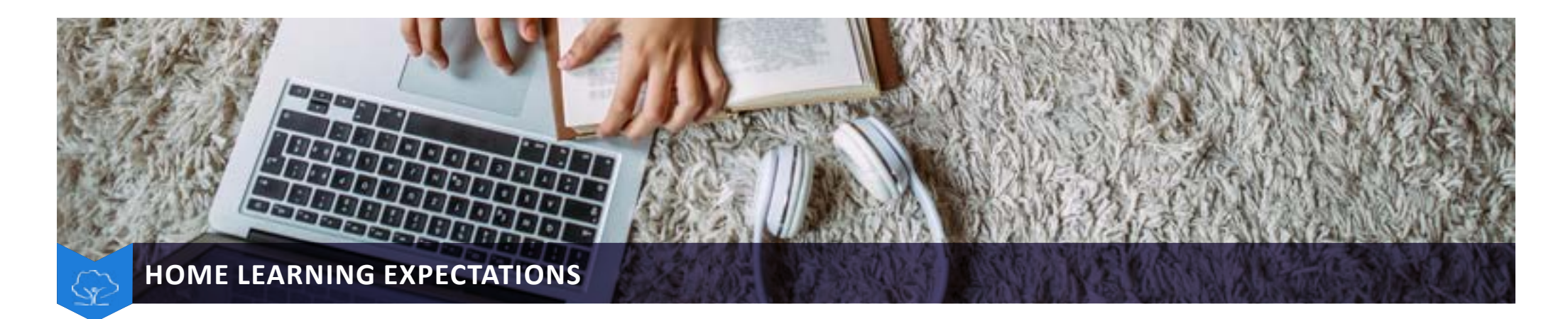

#### **Code of Conduct**

Please be reminded of our expected Code of Conduct which is outlined below for students participating in LIVE lessons. Should a student not adhere to the Code of Conduct then they may be removed from the lesson and parents/carers will be contacted.

Please arrive to your live lesson a couple of minutes prior to your lesson starting. You should ensure you are away from all distractions and have equipment ready. Ì

Ensure that your microphone is muted when you are not contributing to the lesson. Your microphone should only be used when your teacher asks you to speak. j

The chat function is there so you can contribute to the lesson by asking or answering questions and should not be used for anything other than this.

Do not attempt to change your profile name or invite any other users to the lesson. j

Do not share your screen unless your teacher asks you to share your work. Ì

Please be respectful, courteous and polite to your teacher and peers at all times.

Enjoy your live lesson! Your teachers have put a lot of work into this and want you to get the most from the lesson. The more effort you put into the lesson, the better the impact will be on your learning.

Communication with teachers should continue to take place through SMHW. If students need to contact Form Tutors, Heads of Year or Senior Staff they should use email and will be responded to as quickly as possible.

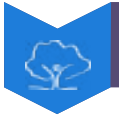

# **KEEPING IN TOUCH WITH YOU AND US**

人

We encourage you to make contact with us throughout your son/daughter's period of Home Learning at any time should you need to do so. A reminder of our key contact list can be found below.

Students will receive regular communication from their teachers via email, Show My Homework and Microsoft TEAMS, therefore it is important that they regularly check and engage with these platforms.

Staff will use the Show My Homework platform to issue rewards and recognition for the work that students are completing as part of their Home Learning.

Dependent upon the duration of the Home Learning period, your son/daughter will receive a call from their Form Tutor and/or their Head of Year/Pastoral Lead. If in the interim you have any queries, we would again encourage you to make contact with us via the below:

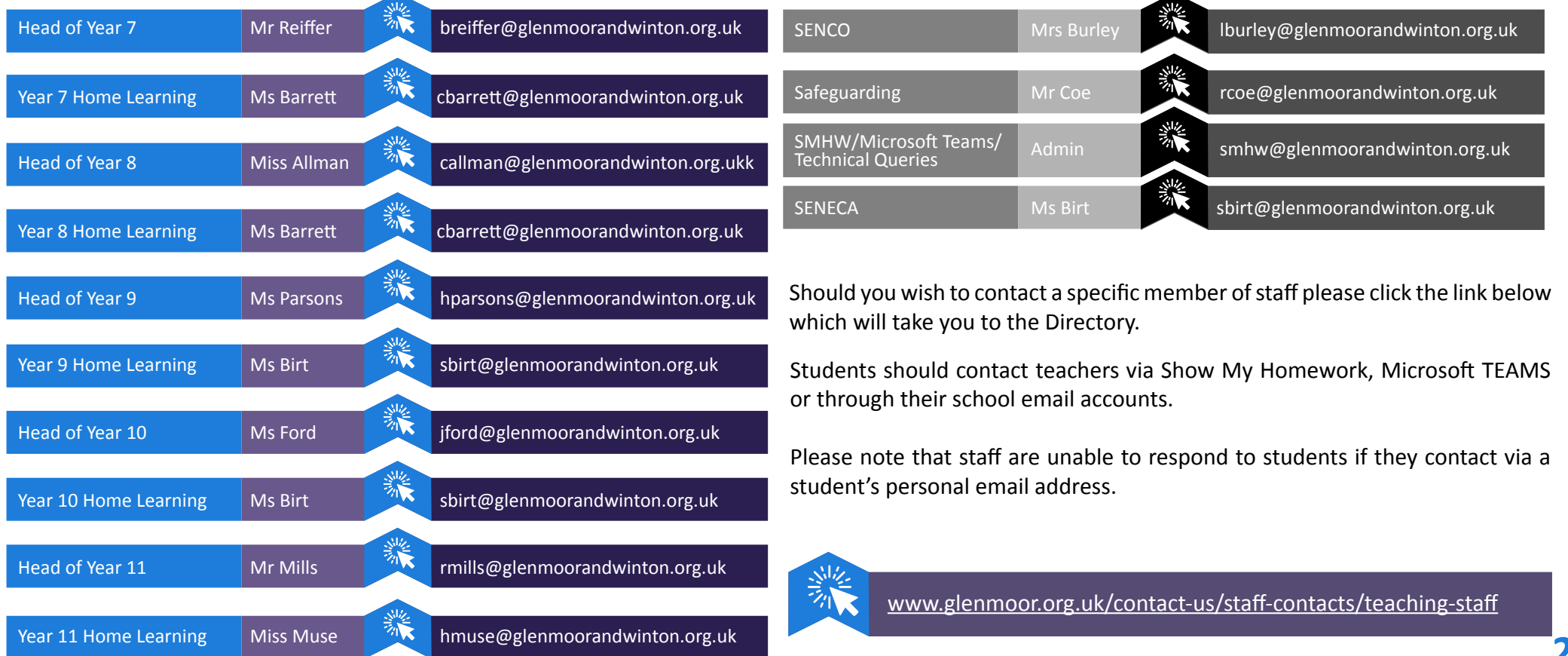

<span id="page-20-0"></span>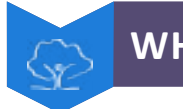

# **WHOLE SCHOOL TIMETABLE**

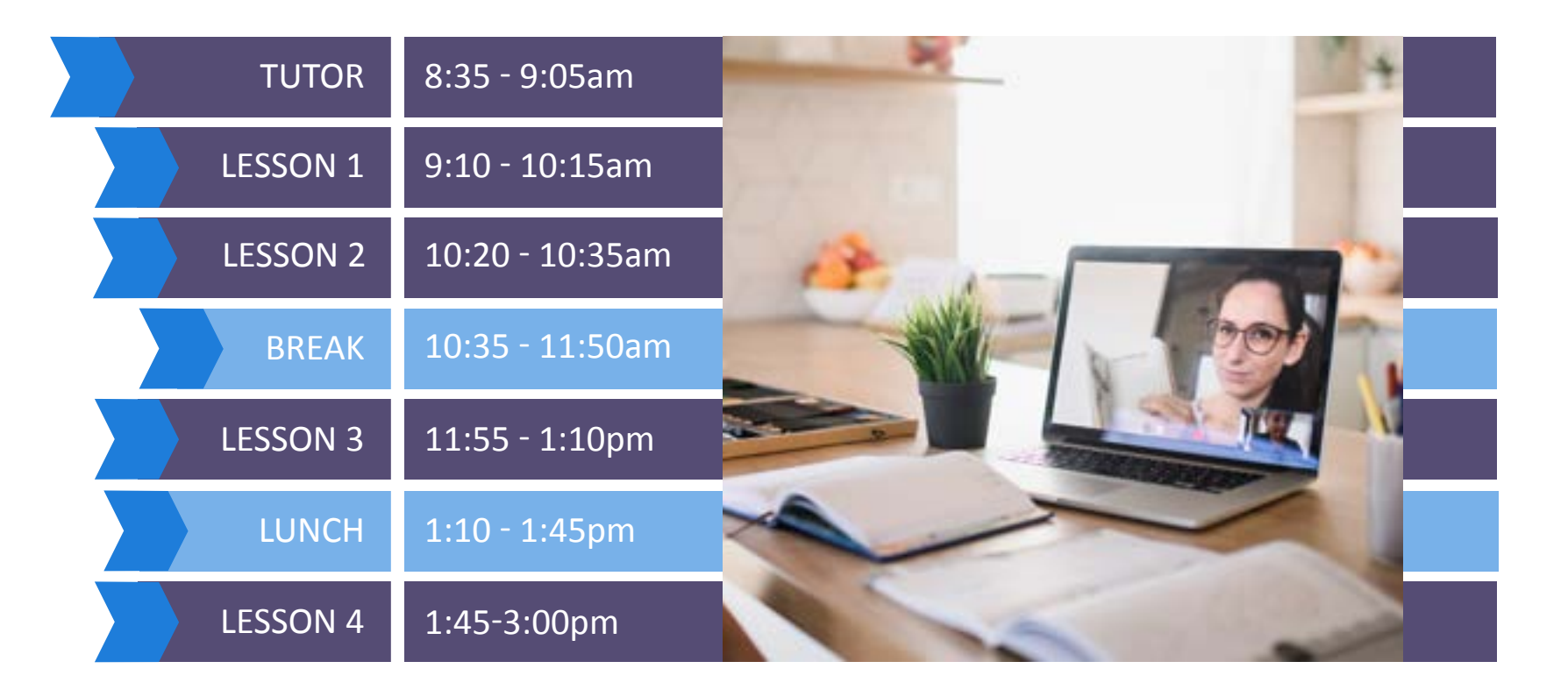